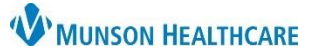

## **Clinical Media Overview** for Providers, Ambulatory Clinical Staff and Clerical Staff

Cerner PowerChart, FirstNet and Ambulatory **EDUCATION**

The Clinical Media Component in the Workflow displays uploaded Clinical Media grouped into folders. Certain positions can add annotations to uploaded Clinical Media images.

## **Clinical Media Component**

- 1. Workflow displays folders that may be viewed by content type or by date.
	- o **Note:** There may be two or more dates for an image if annotations are added at different times/dates.
- 2. The Search results the media assigned category folder containing items with matching media titles i.e., searching for "leg wound" results the Skin/Wound Photo folder if it contains the text "leg" or "wound" in any media titles.

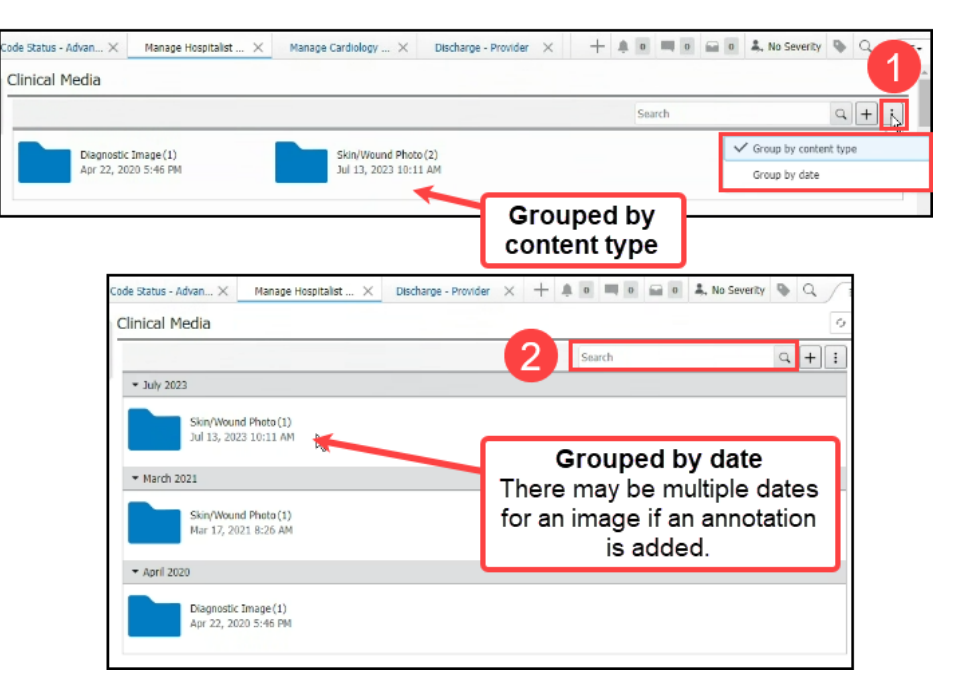

- 3. Click the folder to view the image/media.
- 4. The image/media thumbnail(s) displays.
- 5. Resize the thumbnail images as needed.
- 6. Check the box next to the image name to Rename or Inactivate an item.
- 7. Click directly on an image to open and view an image.

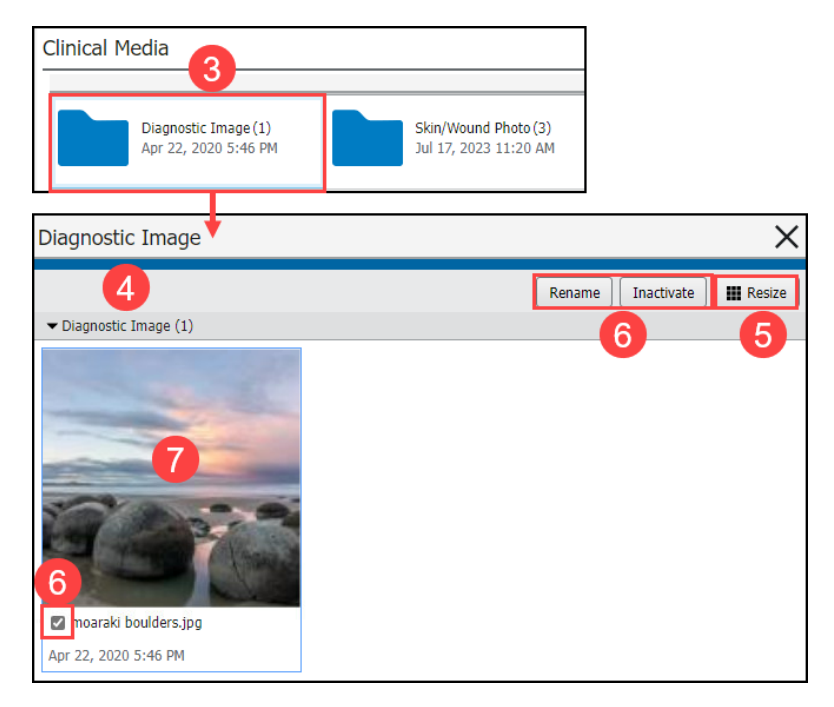

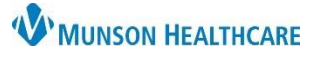

## **Clinical Media Overview** for Providers, Ambulatory Clinical Staff and Clerical Staff

Cerner PowerChart, FirstNet and Ambulatory **EDUCATION**

## **Clinical Media Annotations**

Annotations may be added to Clinical Media images such as stamps, shapes, lines, and text as needed.

**Note**: Only select positions can annotate.

- 1. With the image open, click **Annotate**.
- 2. Verify Annotations are selected as On.
- 3. Use the overlay tool(s) as needed.
	- a. Stamp.
		- i. Mass/Lump.
		- ii. Thickening.

Annotations

 $\overline{\mathbf{O}}$  $\overline{2}$ 

- iii. Stitches.
- iv. Mole.
- v. Scar.
- vi. Pain.
- b. Shape.
- c. Line tool.
- d. Text.
- 4. Click **Save As New** when done.

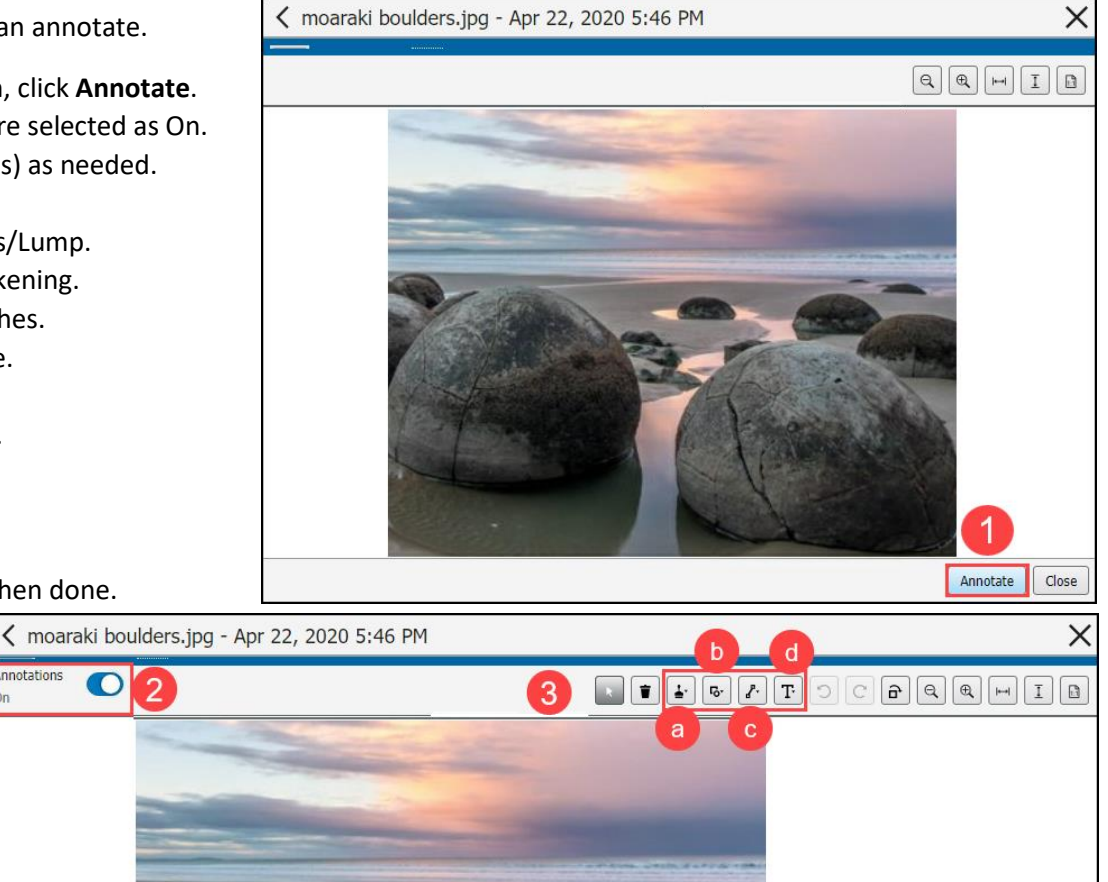

- 5. Enter the appropriate Media Name and select **Save**.
	- a. Suggested Media Name: name as the previously assigned media name with the addition of an annotation date and staff/provider name i.e., 8/1/23 LLE M250645 with annotation 8/2/23 D. Test MD.

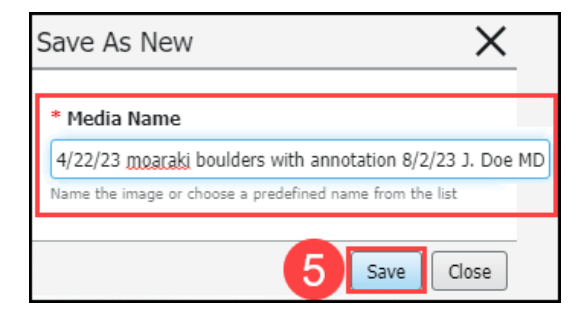

Save Glose

Save As New